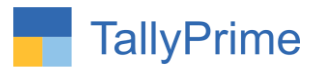

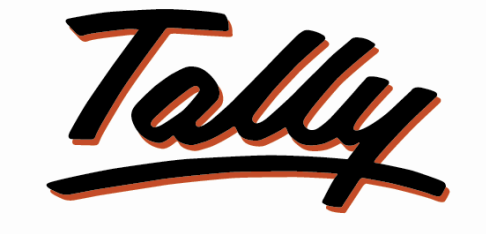

# POWER OF SIMPLICITY

# **AMC Module in Tally**

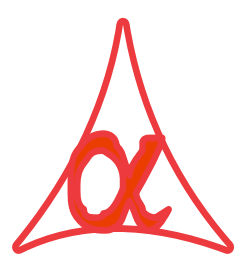

# **Alpha Automation Pvt. Ltd.**

### **Head Office**

104-The Grand Apurva, Nr. Hotel Fortune Palace,

Nr. Digjam Circle, Airport Road - JAMNAGAR –Gujarat (India)

Phone No. : +91-288-2713956/57/58, 9023726215/16/17, 9099908115, 9825036442

Email : [mail@aaplautomation.com](mailto:mail@aaplautomation.com)

### **Branch Office**

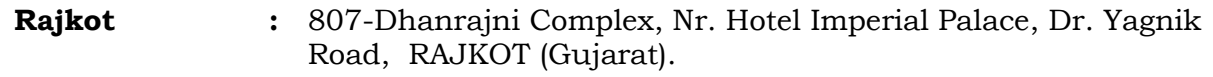

**Gandhidham :** 92-GMA Building, 2nd Floor, Plot No. -297, Sector-12B. GANDHIDHAM (Gujarat)

AMC Module in Tally 1.0 Page 1

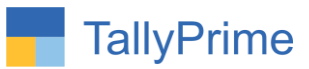

© 2020 Alpha Automation Pvt. Ltd. All rights reserved.

Tally, Tally 9, Tally9, Tally.ERP, Tally.ERP 9, Shoper, Shoper 9, Shoper POS, Shoper HO, Shoper 9 POS, Shoper 9 HO, TallyDeveloper, Tally.Server 9, Tally Developer, Tally. Developer 9, Tally.NET, Tally Development Environment, TallyPrime, TallyPrimeDeveloper, TallyPrime Server, Tally Extender, Tally Integrator, Tally Integrated Network, Tally Service Partner, TallyAcademy & Power of Simplicity are either registered trademarks or trademarks of Tally Solutions Pvt. Ltd. in India and/or other countries. All other trademarks are properties of their respective owners.

Version: Alpha Automation Pvt. Ltd/ AMC module / 1.0/ march -2022

AMC Module in Tally 1.0 Page 2

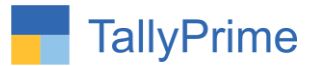

# **AMC Module in Tally**

## **Introduction**

This module helps the user to enter Sales and Purchase Voucher with AMC details. It also helps the user to Generate Current AMC Customer and Supplier Report and also Expiry Report for AMC.

## **Benefits**

- It Calculates AMC End Date automatically.
- Prints AMC Details in Invoice. Gives the option of printing details as Separate Column or Description.
- Gives the Report for AMC which are going to expire in that period.
- Also gives the Report of Currently Running AMC.

## **What's New?**

Compatible With Tally Prime

**Important!** Take back up of your company data before activating the Addon.

Once you try/purchase an Add-on, follow the steps below to configure the Add-on and use it.

### **Installation**

- 1. Copy the TCP file in Tally Prime Folder.
- 2. Gateway of Tally  $\rightarrow$  F1 (Help) $\rightarrow$  TDL & Add-on  $\rightarrow$  F4 (Manage Local TDL)  $\rightarrow$  Select Yes in Load TDL on Startup and give the file name of TCP File. After pressing the Enter Key will show TDL Status which should be as Loaded.

### **System requirements:**

No additional hardware / software infrastructure is required for executing and operation this applications module.

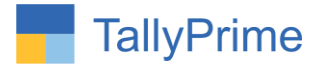

#### **1. Activate the Add-on.**

#### *For TallyPrime Release 1.0*

Go to Gateway of Tally  $\rightarrow$  F1: Help  $\rightarrow$  TDL & Add-On  $\rightarrow$  F6: Add-On Features. Alternatively, you may press **CTRL + ALT + T** from any menu to open TDL Management report and then press **F6: Add-On Features**

Set "**Yes**" to the option "**Enable AMC Module in Vouchers?"**

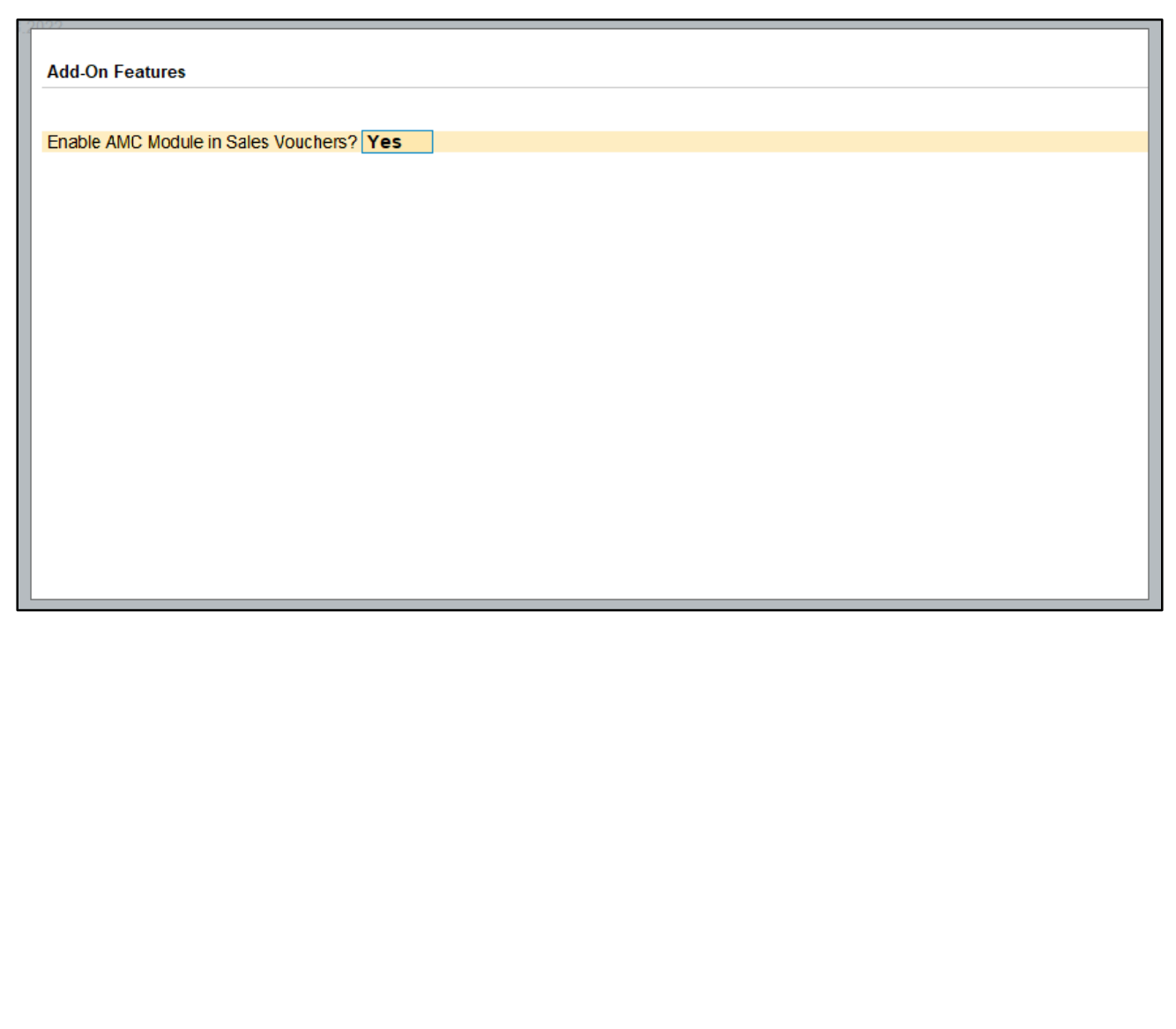

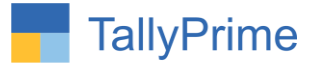

# 2. **Navigate through Gateway of Tally**  $\rightarrow$  **Alter**  $\rightarrow$  **Voucher Type**  $\rightarrow$  **sales voucher**

Set "Yes" to Enable AMC Entry in voucher.

Set "Yes" to Voucher Type reserved for AMC Entry only.

Set "yes" print AMC period in Invoice to Print AMC period in Invoice.

To print AMC period in Invoice as Select description or column.

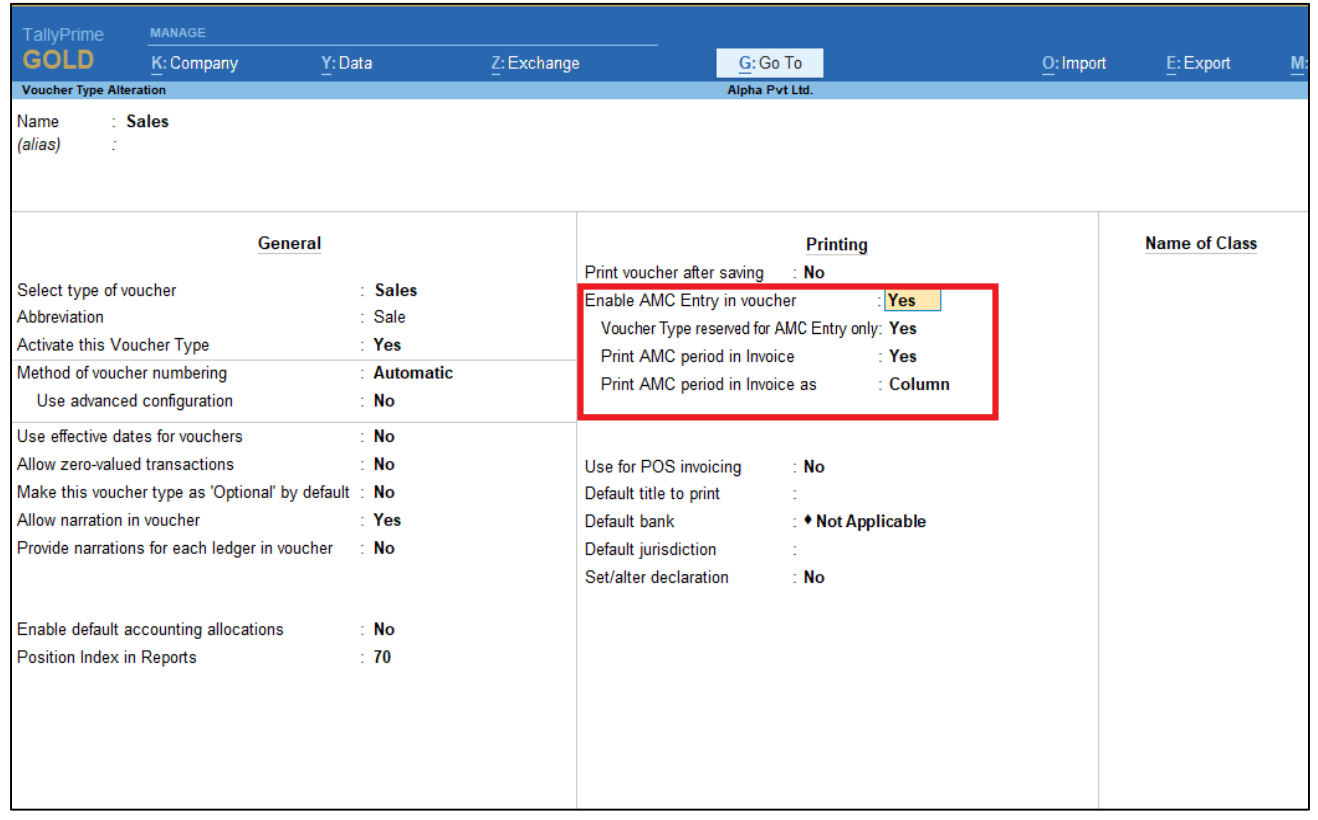

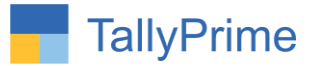

**3. Gateway of Tally Vouchers Prepare sales voucher and select AMC type and enter duration date print sales voucher.**

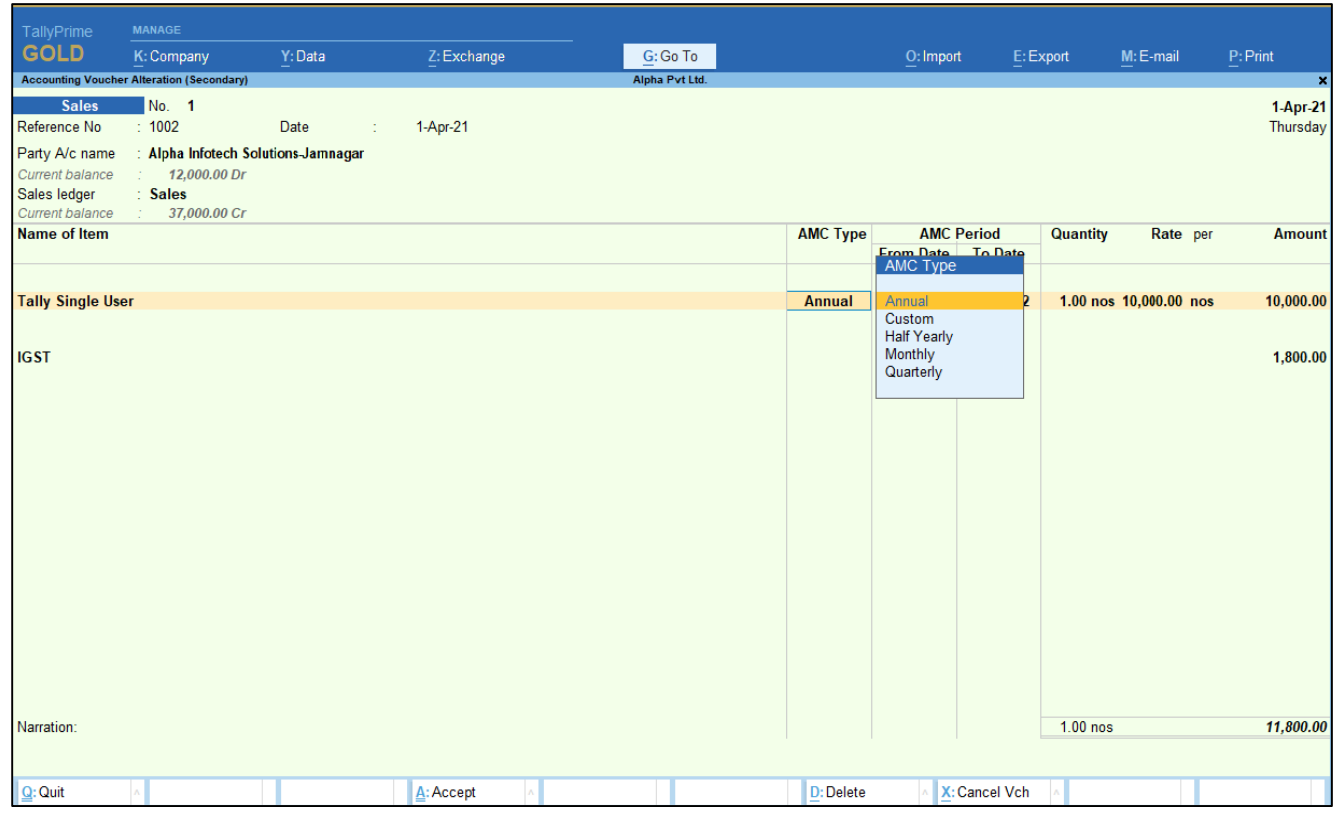

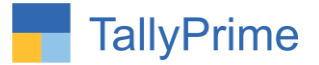

## **4. Sales voucher invoice is shown below.**

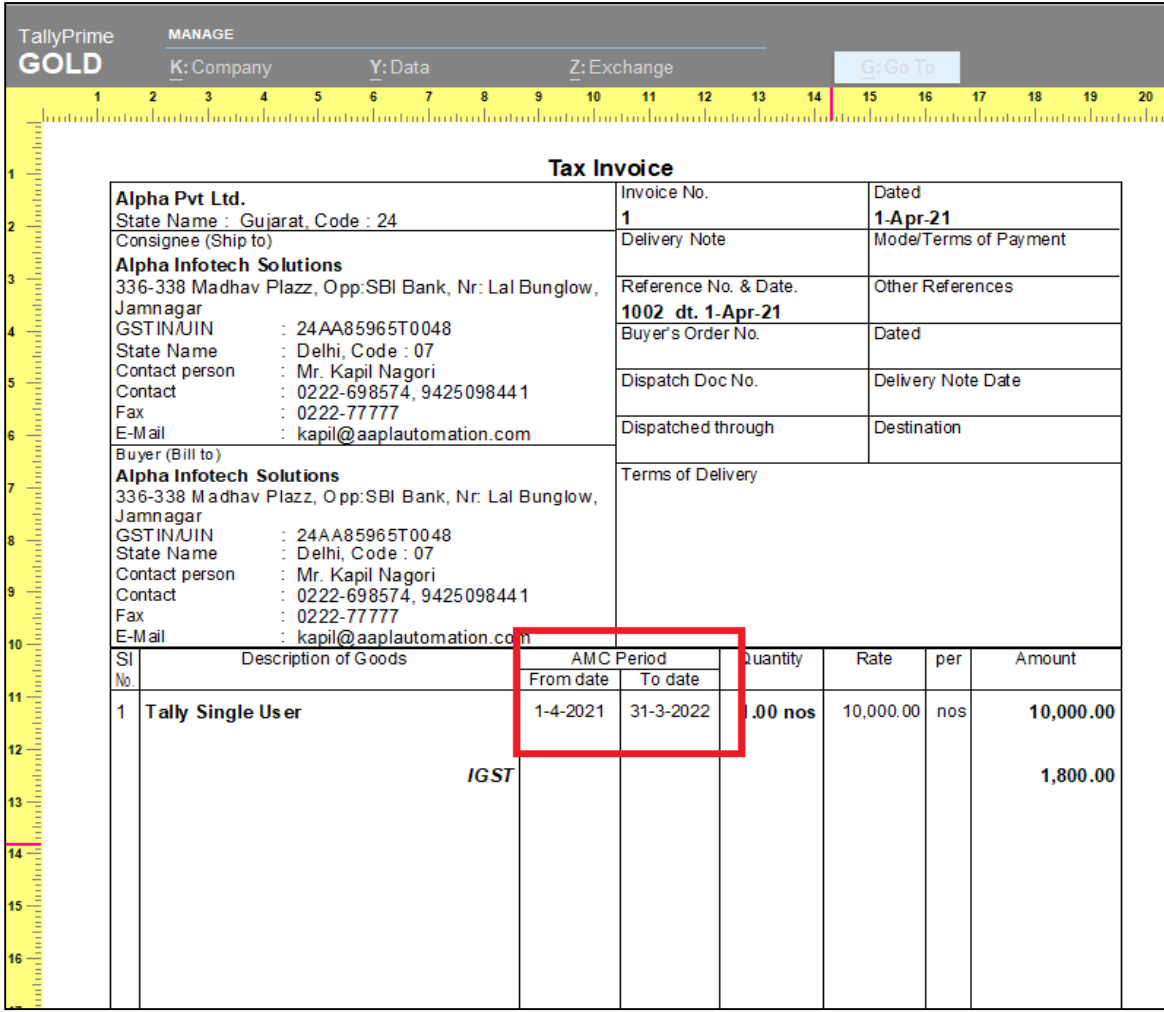

 To print AMC period in Invoice as: if you select description in voucher type the AMC period will be print as description format.

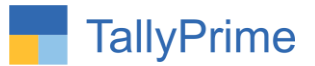

### **5. Gateway of Tally**  $\rightarrow$  **Display More Reports**  $\rightarrow$  **AMC Reports.**

 You can see AMC Sales Register, Sales Expiry Register and Sales Active Party Reports.

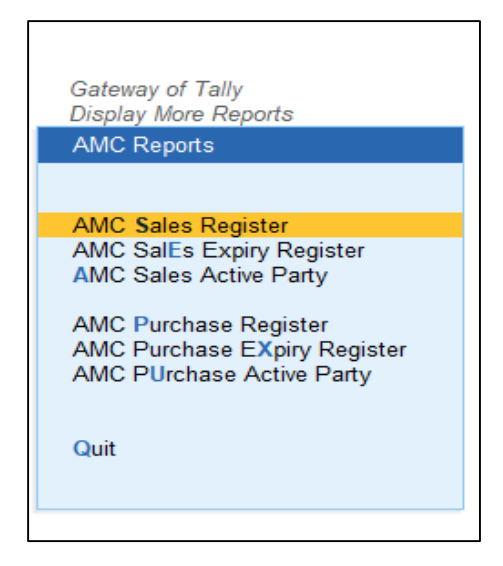

## **5(a). AMC Sales Register**

You can see the report by period , party wise and Type of AMC

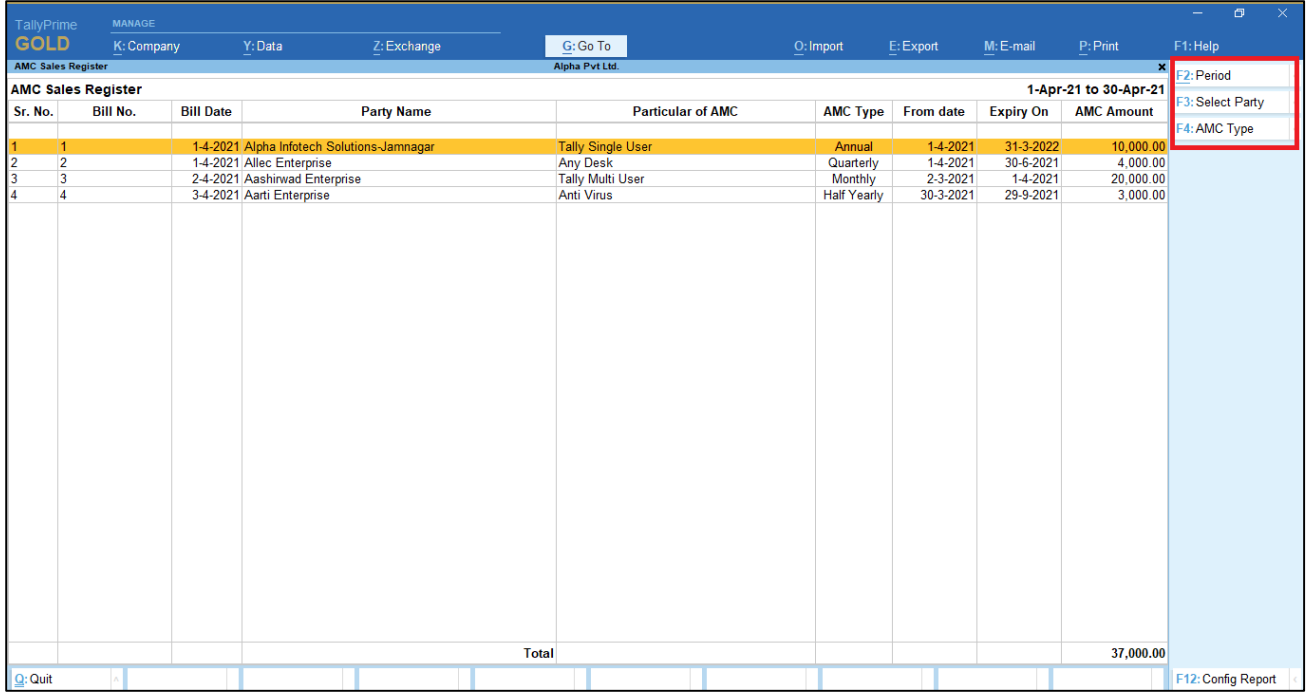

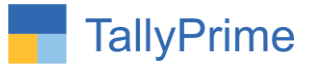

## **5(b). AMC Sales Expiry Register**

You can see report by expiry period, party wise, and AMC type.

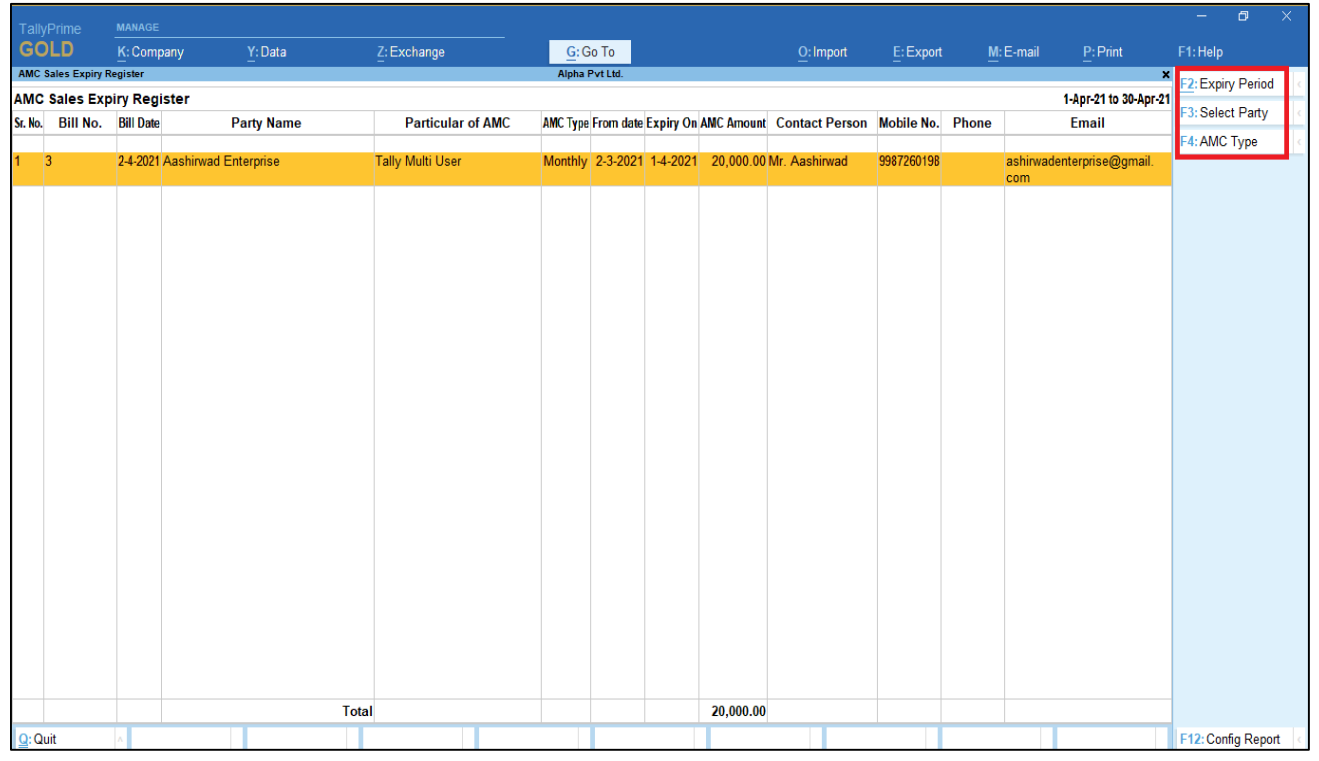

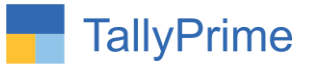

## **5(c). AMC Sales Active Party**

You can see report by active date , party wise and AMC Type

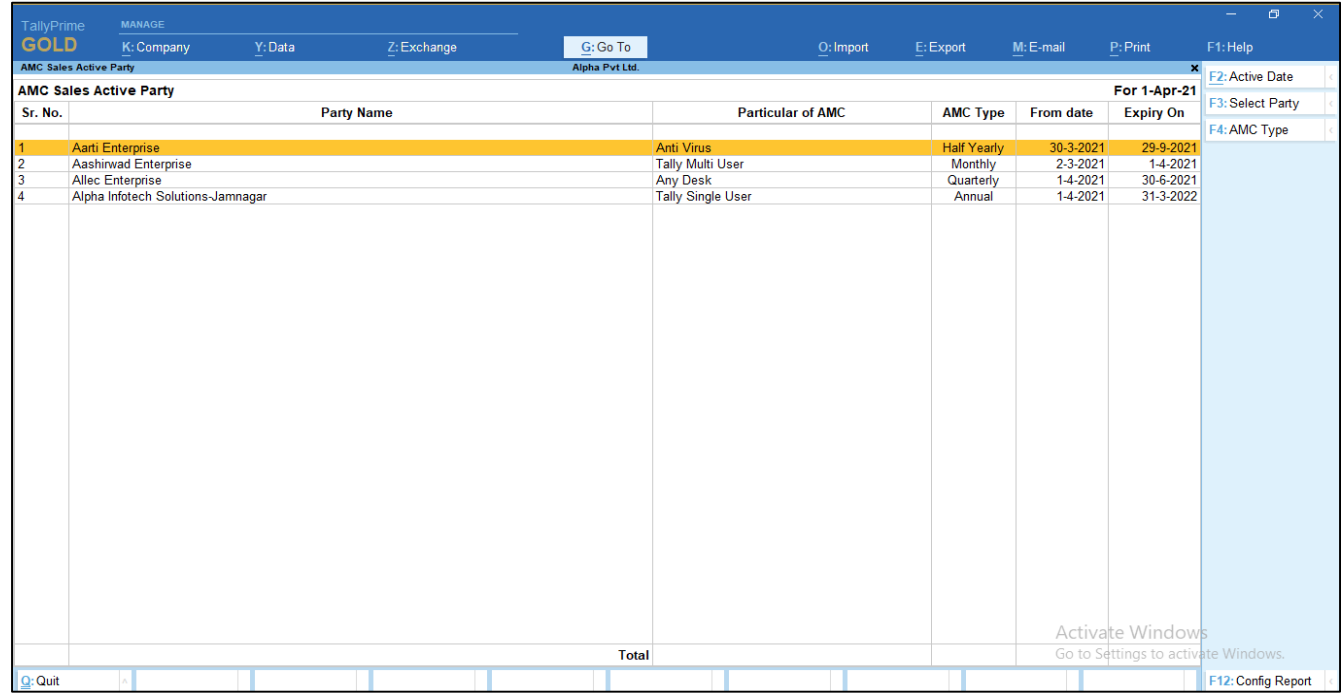

Note: you can also create AMC purchase voucher and see AMC Purchase Voucher reports.

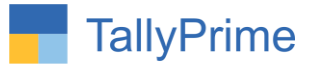

# FAQ

#### **Which version/release of Tally Prime does the add-on support?**

This add-on will work only from Tally Prime Release 1.0 onwards.

#### **How will I get support for this add-on?**

For any functional support requirements please do write to us on mail@aaplautomation.com or call us at +91-288-2713956/57/58, +91- 9023726215/16/17, 9099908115, 9825036442.

## **If I need some enhancements / changes to be incorporated for the add-on, whom should I contact?**

Please to write to us on mail@aaplautomation.com with your additional requirements and we will revert to you in 24 hours.

#### **Will new features added be available to us?**

We offer one year availability of all support and new features free of cost. After one year, nominal subscription cost will be applicable to you to continue to get free support and updates.

#### **What will happen after one year?**

There is no fixed annual charge to be payable mandatory. However if any changes are required in our Add-On to make compatible with New Release of TallyPrime then the modification Charges will be applied.

#### **I am using a multi-site. Can I use the same Add-on for all the sites?**

No, one Add-on will work only for 1 site. You need to purchase again if you want to use the same Add-on for more sites.

#### **TDL Management screen shows errors with the Add-on. What do I do?**

Check whether the error is because of the Add-on or because of clashes between 2 TDLs (An add-on is also a TDL). In case of clashes, disable one or more TDLs and check which

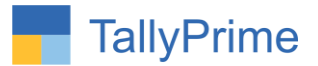

TDL has the error. If the Add-on has a problem, you can report it to us.

**My Tally went into educational mode after installing the add-on. What do I do?** Go into **Gateway of Tally Press F1 (Help) TDL & Add-on Press F4 and** remove the Add-on from the list and Restart Tally.